# IPAC'10 企業展示申込方法

 企業展示のお申し込みに際しては、事前に御社情報を JACoW の SPMS に登録する必要 があります。以下の手順に従って、御社情報の登録、企業展示のお申込をお願いします。

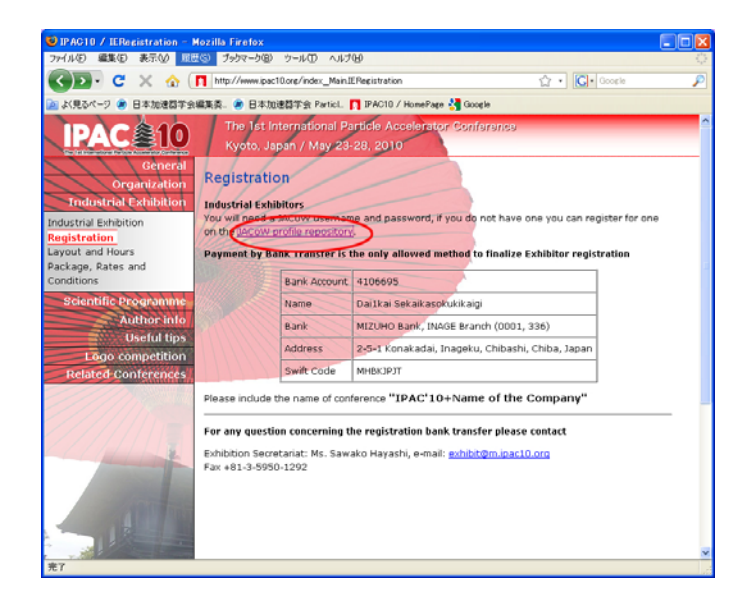

## 1.

JACoW の SPMS に登録済の場合、Username と Password を入力してください→9. へ

登録がない場合、"Search for Profile, Create a Profile/Account"をクリックしてください。  $\rightarrow$  2.  $\sim$ 

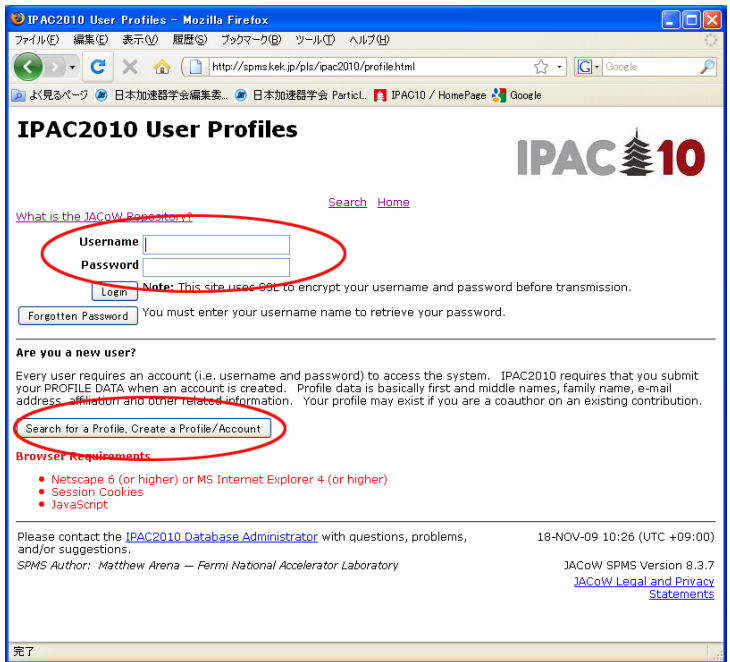

E-mail address 御社のメールアドレスを入れて、"Search"をクリックしてください。

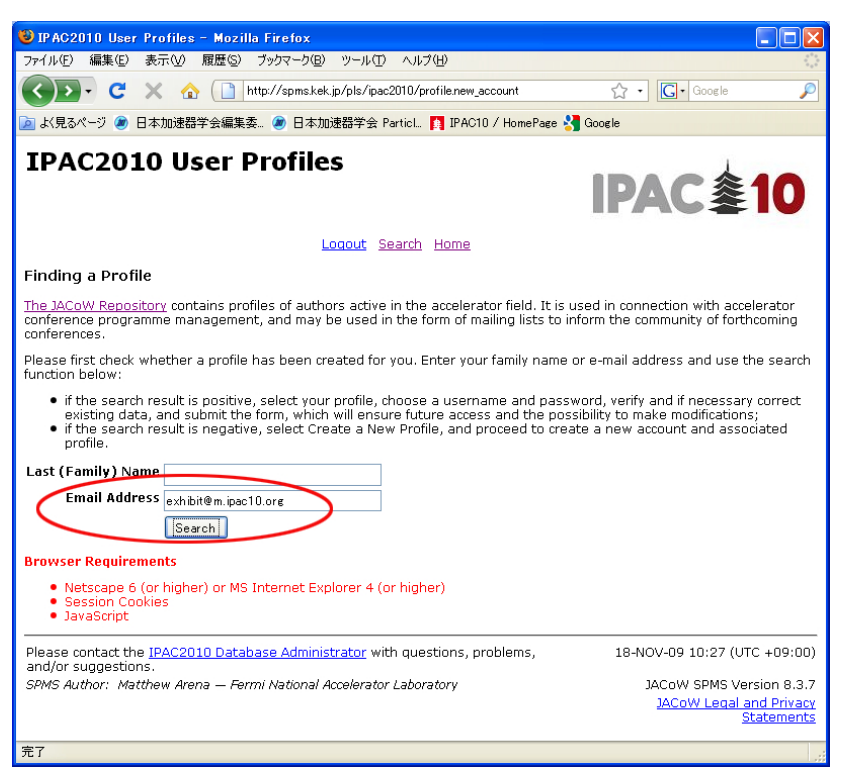

### 3.

Create a New Profile をクリックして、JACoW の SPMS に御社情報を登録してください。

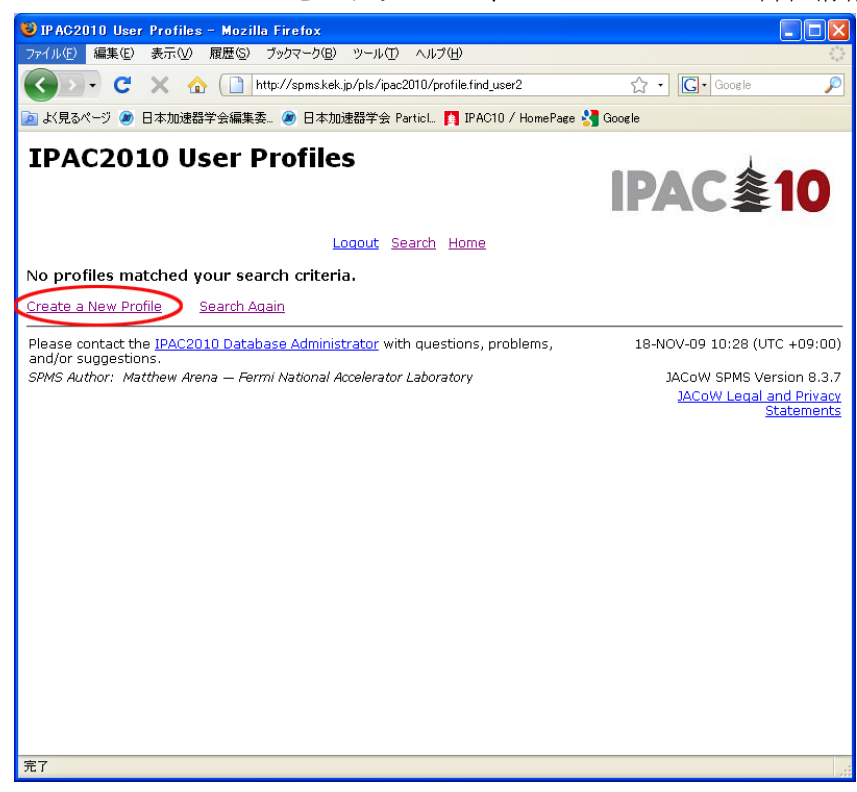

企業情報をご入力ください。赤字でアスタリスク(\*)がついている部分は必須項目です。 Affiliation は"Search for Affiliation"をクリックして、新規にご登録ください(詳細は5、6 をご覧ください)。

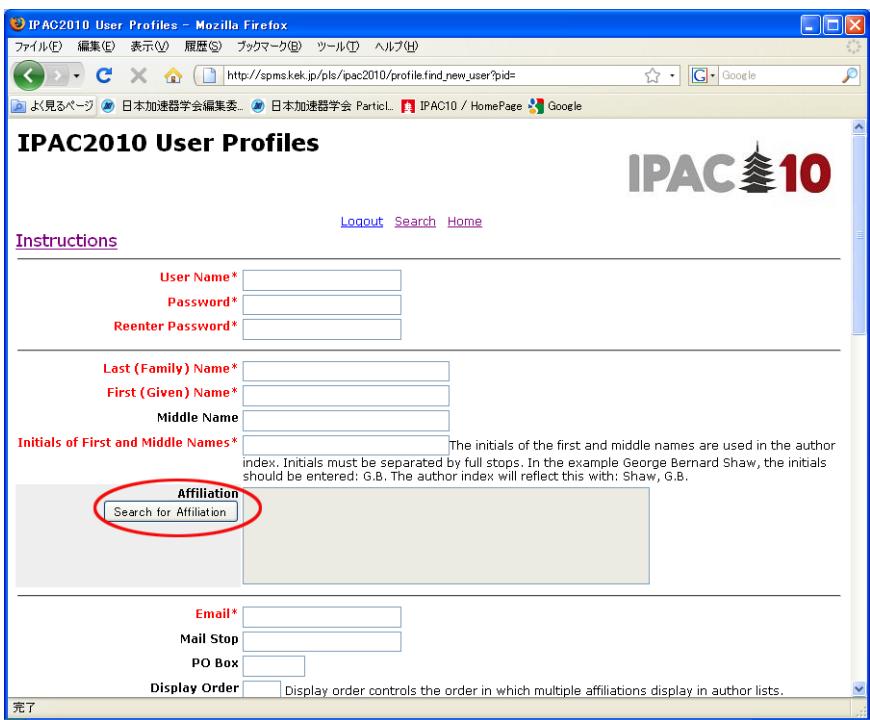

5.

御社名を入れて、"Search"をクリックしてください。

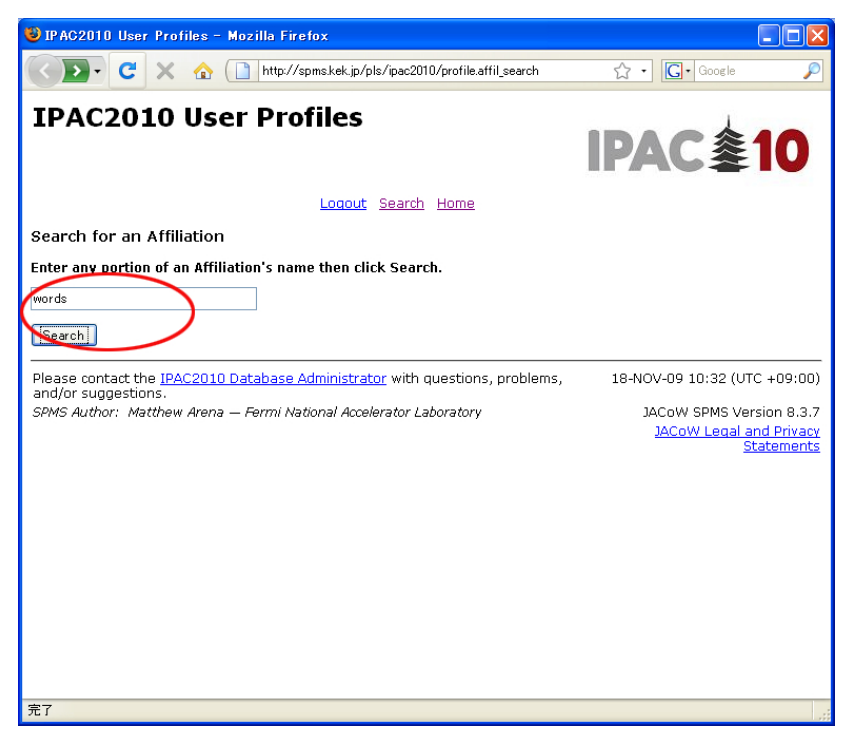

6. 御社情報を入力して、"Submit"をクリックしてください。 Type は Industry としてください。

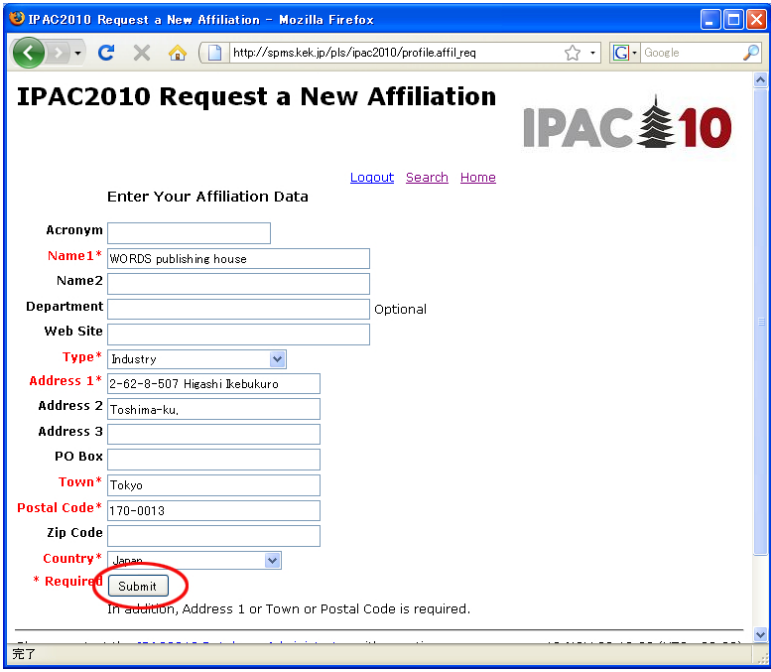

# 7.

御社情報の登録が終了したら、New Affiliation Created というメッセージが出ます。 "Continue"をクリックして、次へ進んでください。

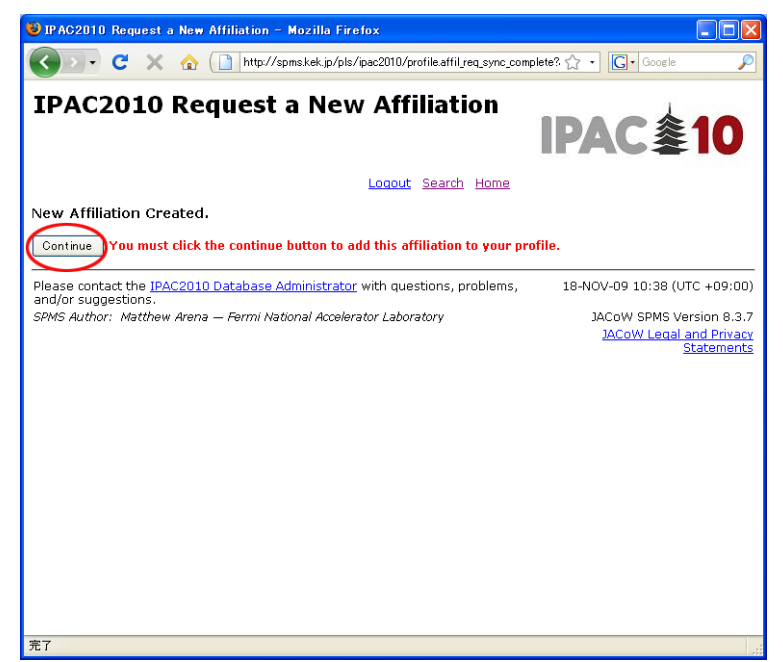

続いて、Your information was updated successfully.というメッセージが出ます。 "Continue"をクリックして、先へ進んでください。

以下の画面が開いたら、Industrial Exhibition Registration をクリックしてください。

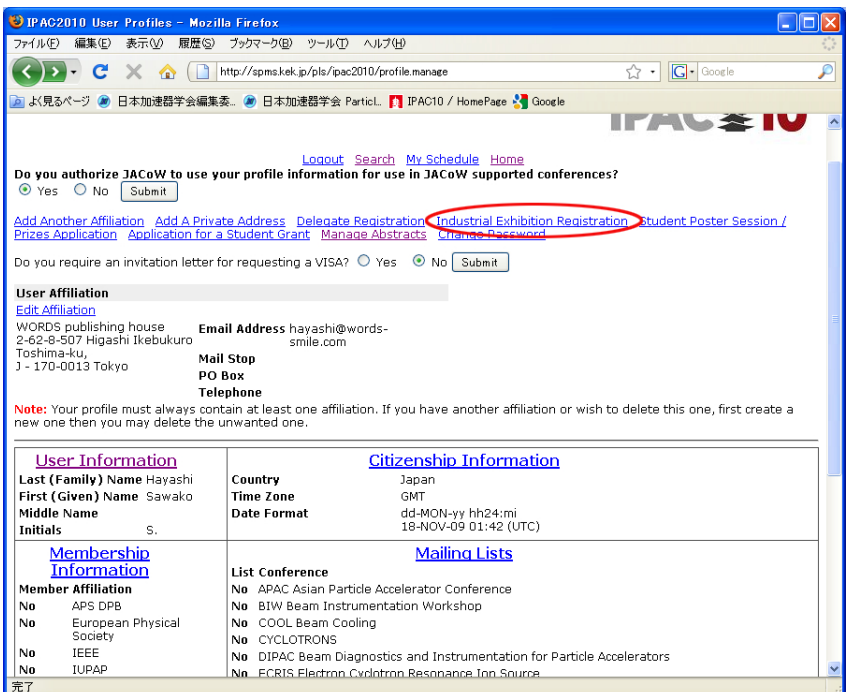

## $9-1$ .

企業展示申込の画面が開きますので、必要事項を記入して、"Submit"を押してください。 9-2. にあるように、ブースの予約状況などもこの画面で確認できます。

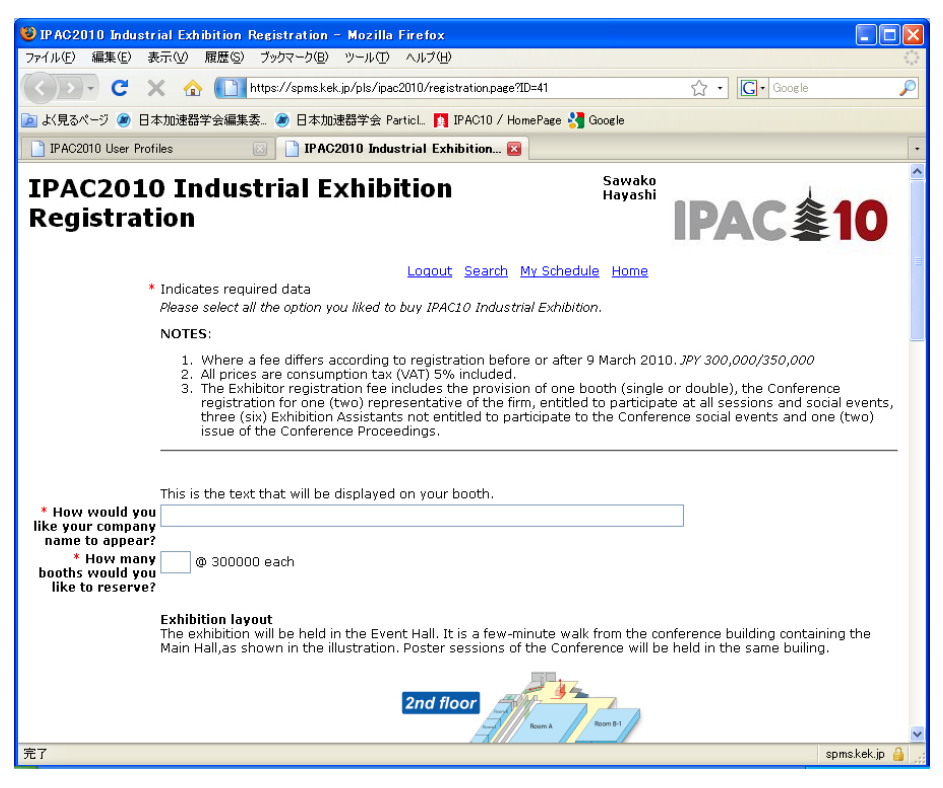

9-2.9-1.と同じページの下の部分です。

ブース図の赤い部分は予約済みです。白い部分からご希望の番号をお選びください。

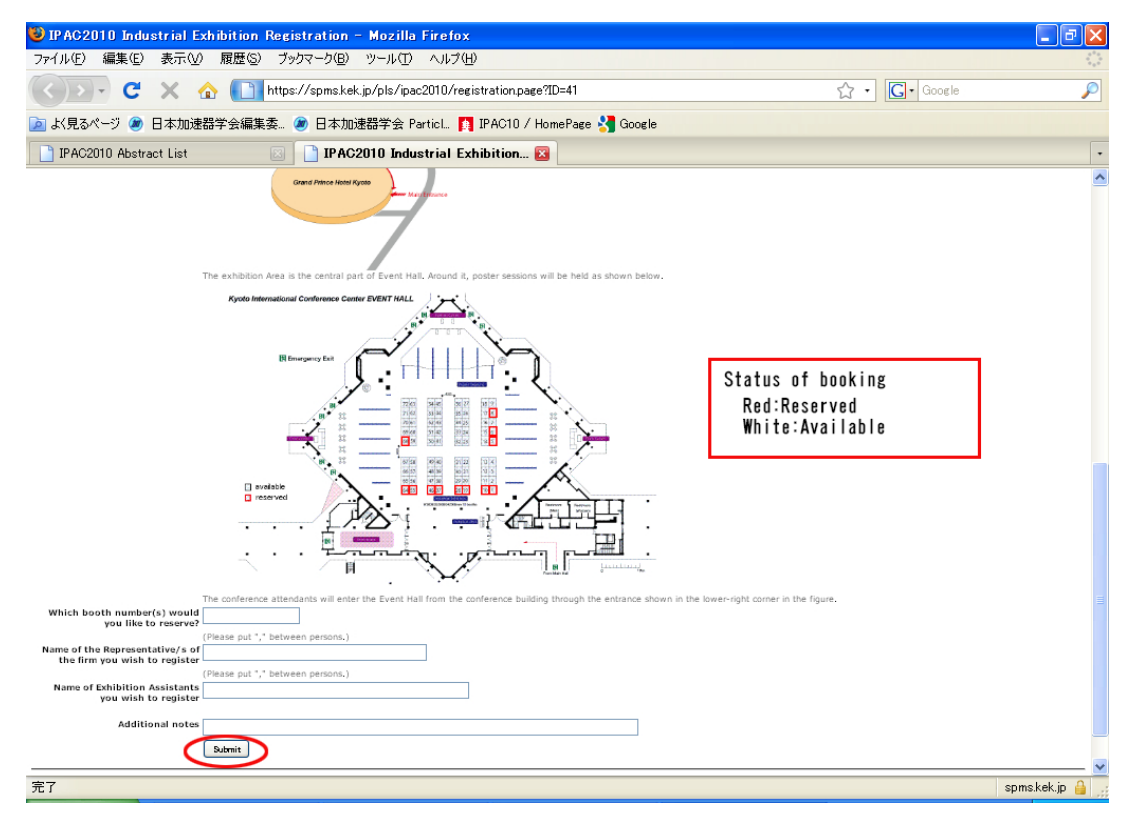

10.展示申込確認の画面が出ます。内容に誤りがなければ、"Submit"を押してください。

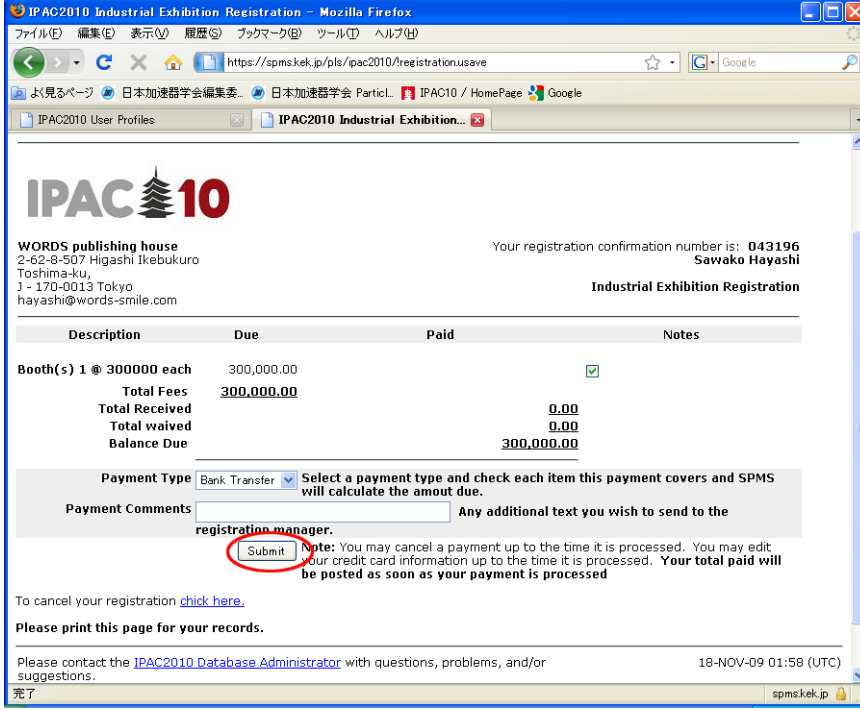

Thank you のメッセージが出れば、企業展示の申し込みは終了です。 念のため、このページをプリントして、お手元に保管しておいてください。

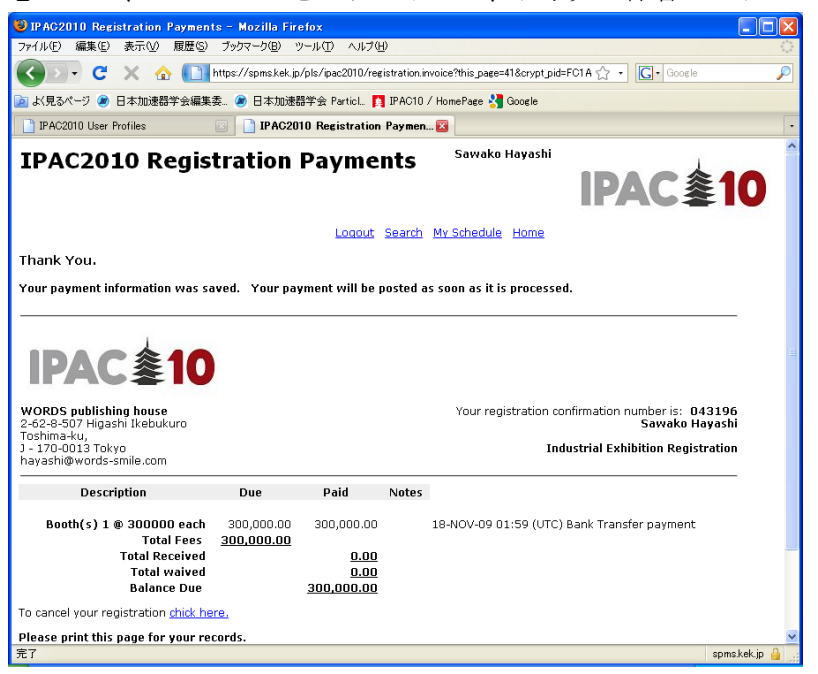

## 12.

キャンセル・変更がありましたら、トップページから Username と Password を使ってロ グインしていただくと、変更画面へ進めます。

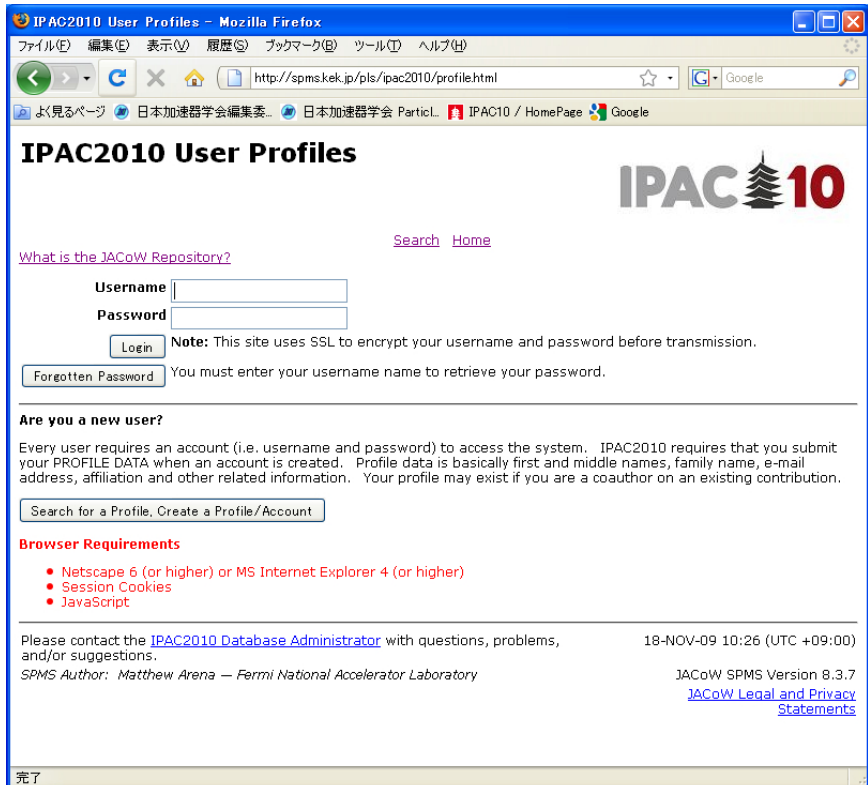